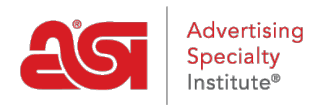

[Soporte de Producto](https://kb.asicentral.com/es-ES/kb) > [ESP Online](https://kb.asicentral.com/es-ES/kb/esp-online) > [Actualizar ESP en línea](https://kb.asicentral.com/es-ES/kb/articles/upgrading-esp-online)

Actualizar ESP en línea Jennifer M - 2018-09-13 - [ESP Online](https://kb.asicentral.com/es-ES/kb/esp-online)

Hay dos maneras de actualizar su ESP online. Puede abrir la aplicación y utilizar el enlace de actualización en la ventana de mensaje o puede hacer clic en el enlace de actualización dentro del correo electrónico de ASI.

### **Actualización desde la ventana de mensajes ESP online**

En la ventana del mensaje en línea ESP, haga clic en el link de la actualización.

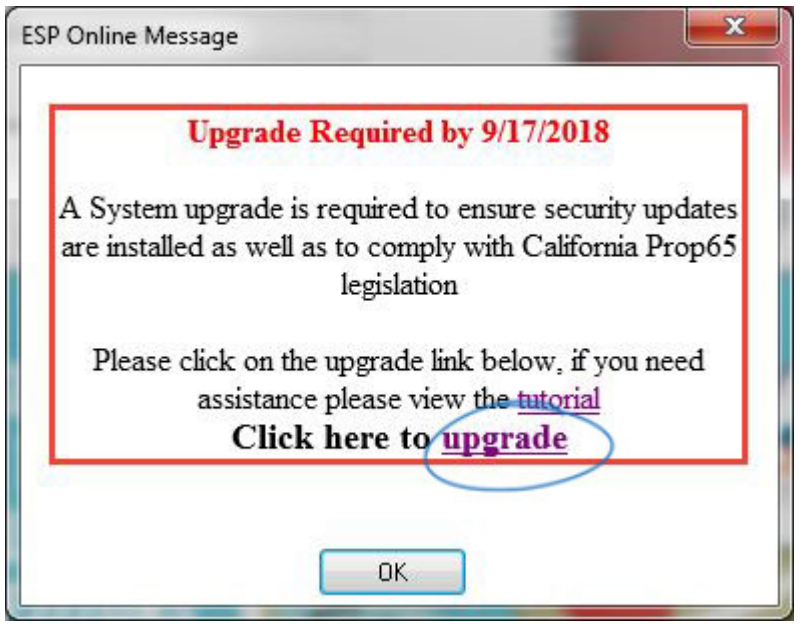

La ventana de descarga de archivos le pedirá que abra o guarde el archivo. Haga clic en el botón abrir.

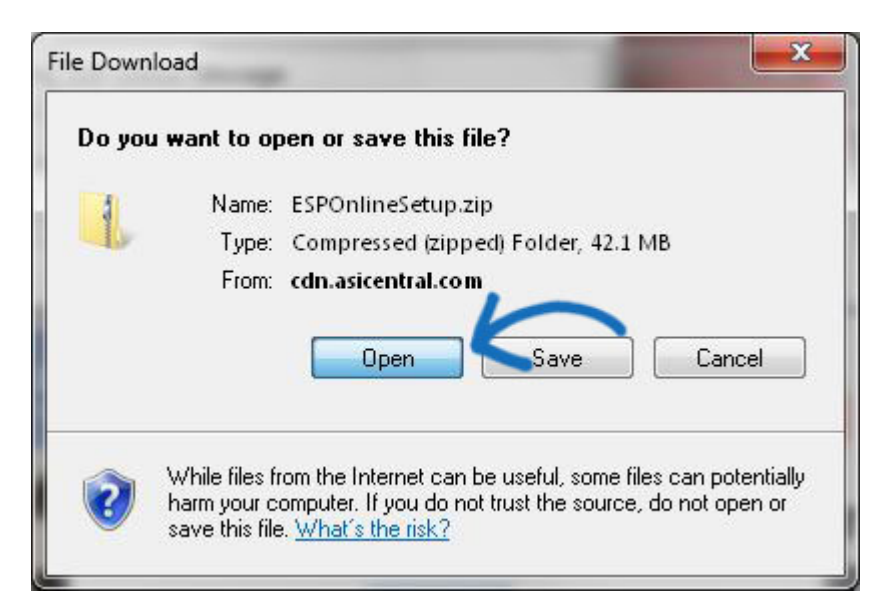

El archivo zip se abrirá en una carpeta, haga doble clic en el archivo ESPOnlineSetup. exe. Deberá cerrar ESP online antes de que el instalador pueda ejecutarse. La forma más sencilla de hacerlo es cerrar la carpeta, cerrar la ventana del mensaje y, a continuación, cerrar el programa. A continuación, puede hacer clic en sí en la ventana de pregunta para ejecutar el instalador.

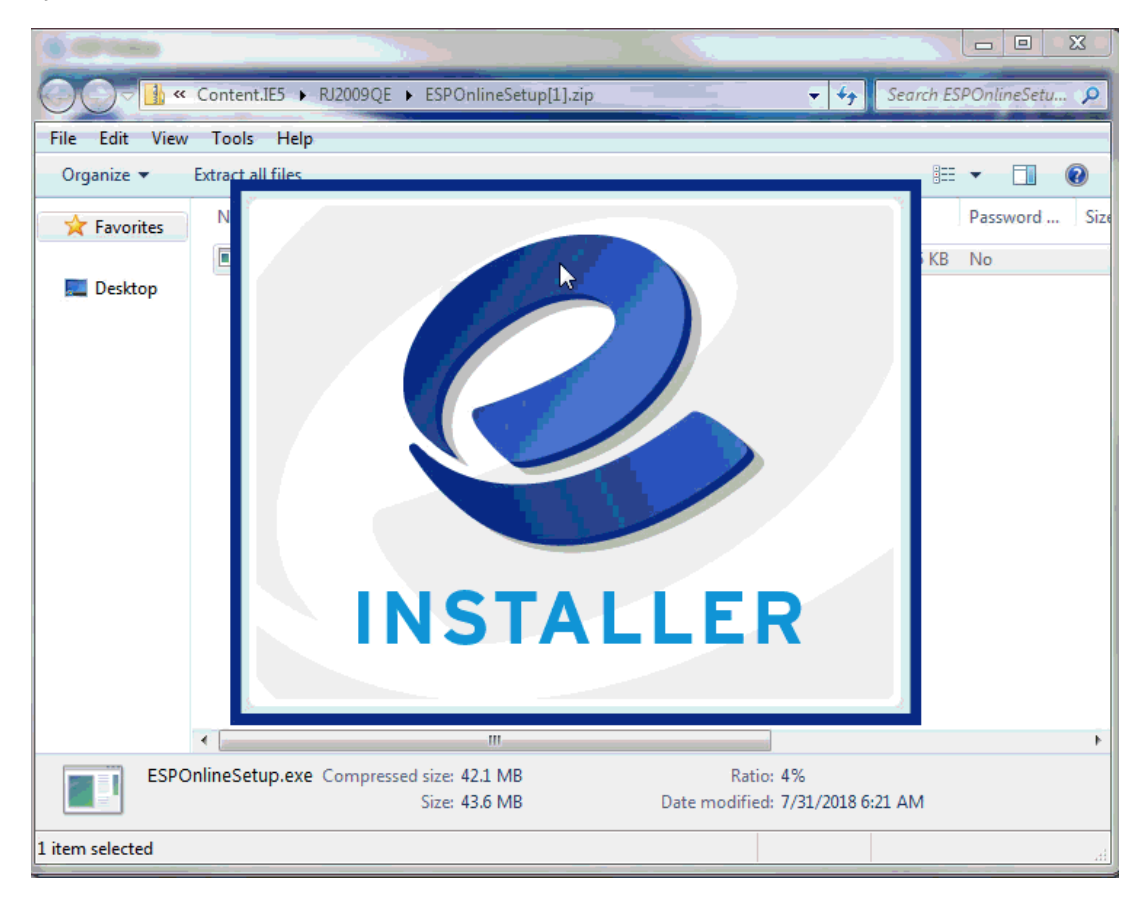

El instalador se ejecutará automáticamente.

#### **ESP Online - InstallShield Wizard**

#### **Setup Status**

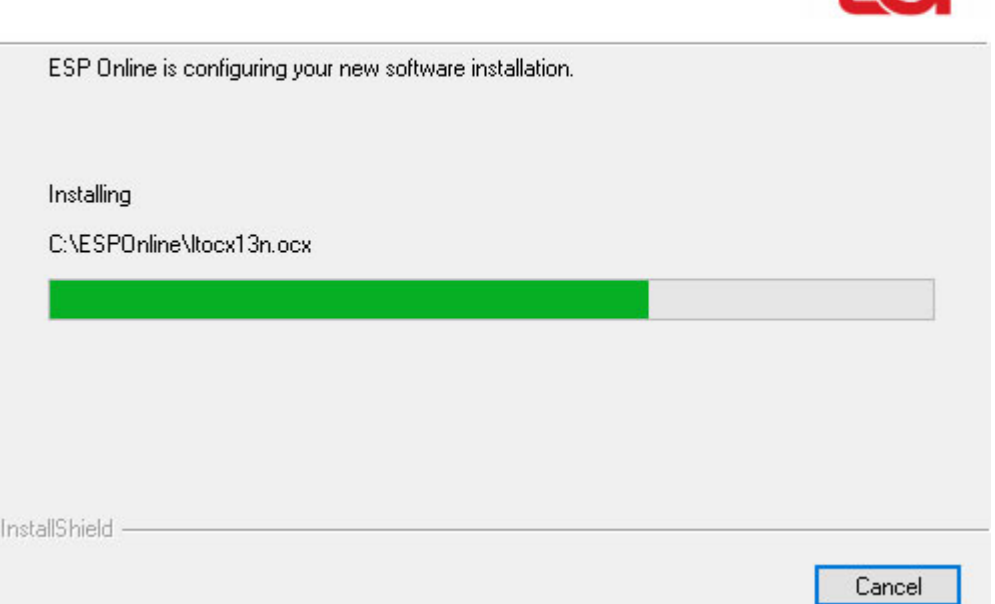

 $\times$ 

 $\Lambda$ 

Se mostrará el cuadro exención de responsabilidad ESP online. Puede marcar la casilla "no mostrar de nuevo" para que este descargo de responsabilidad no aparezca al abrir ESP online. A continuación, haga clic en el botón "Acepto" e inicie sesión con su información de usuario.

### **Actualizar desde enlace dentro de correo electrónico**

Después de hacer clic en el [enlace del instalador](http://cdn.asicentral.com/esponline/download/9.3.0.5/ESPOnline.exe) desde el correo electrónico, se le pedirá que descargue el instalador:

### **Estoy usando Google Chrome**

Después de hacer clic en el enlace del correo electrónico, el instalador se descargará y se mostrará en la parte inferior de la ventana del navegador. Haga clic en la descarga para ejecutarlo.

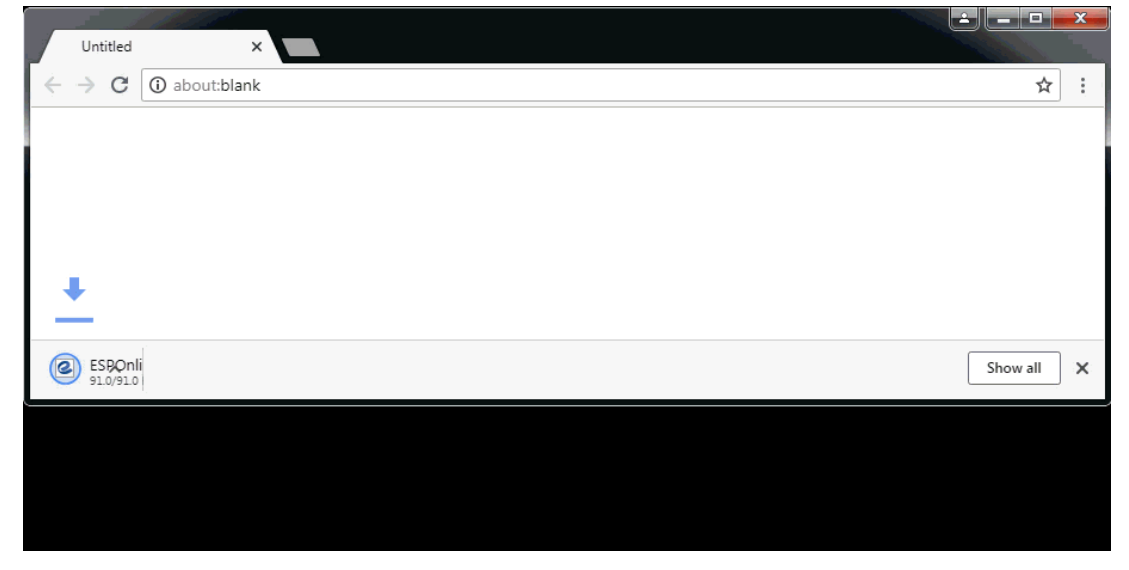

## **Estoy usando Mozilla Firefox**

Después de hacer clic en el enlace del correo electrónico, verá la ventana "abriendo ESPOnline. exe". Haga clic en el botón "guardar archivo". El archivo se guardará en descargas. Haga clic en el icono de descargas para ver el archivo y haga clic en él para comenzar la instalación.

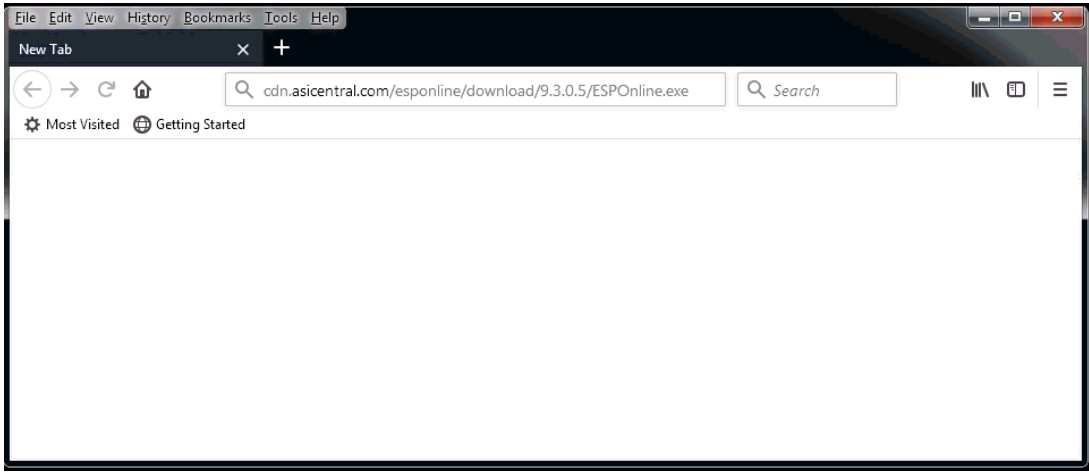

## **Estoy usando Internet Explorer**

Después de hacer clic en el enlace del correo electrónico, el instalador se mostrará en la parte inferior de su navegador. Haga clic en el botón ejecutar.

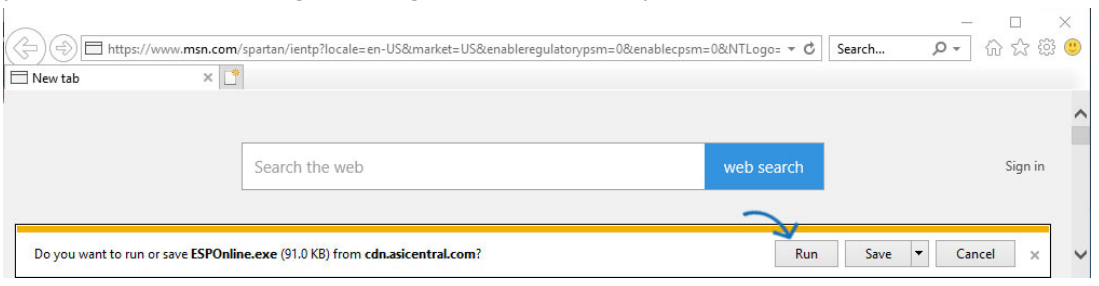

# **Estoy viendo una advertencia de Windows Defender. ¿Qué debo hacer?**

Windows Defender puede aparecer una advertencia sobre la instalación. Haga clic en más enlace de información . En la siguiente ventana, haga clic en el botón "ejecutar de todos modos".

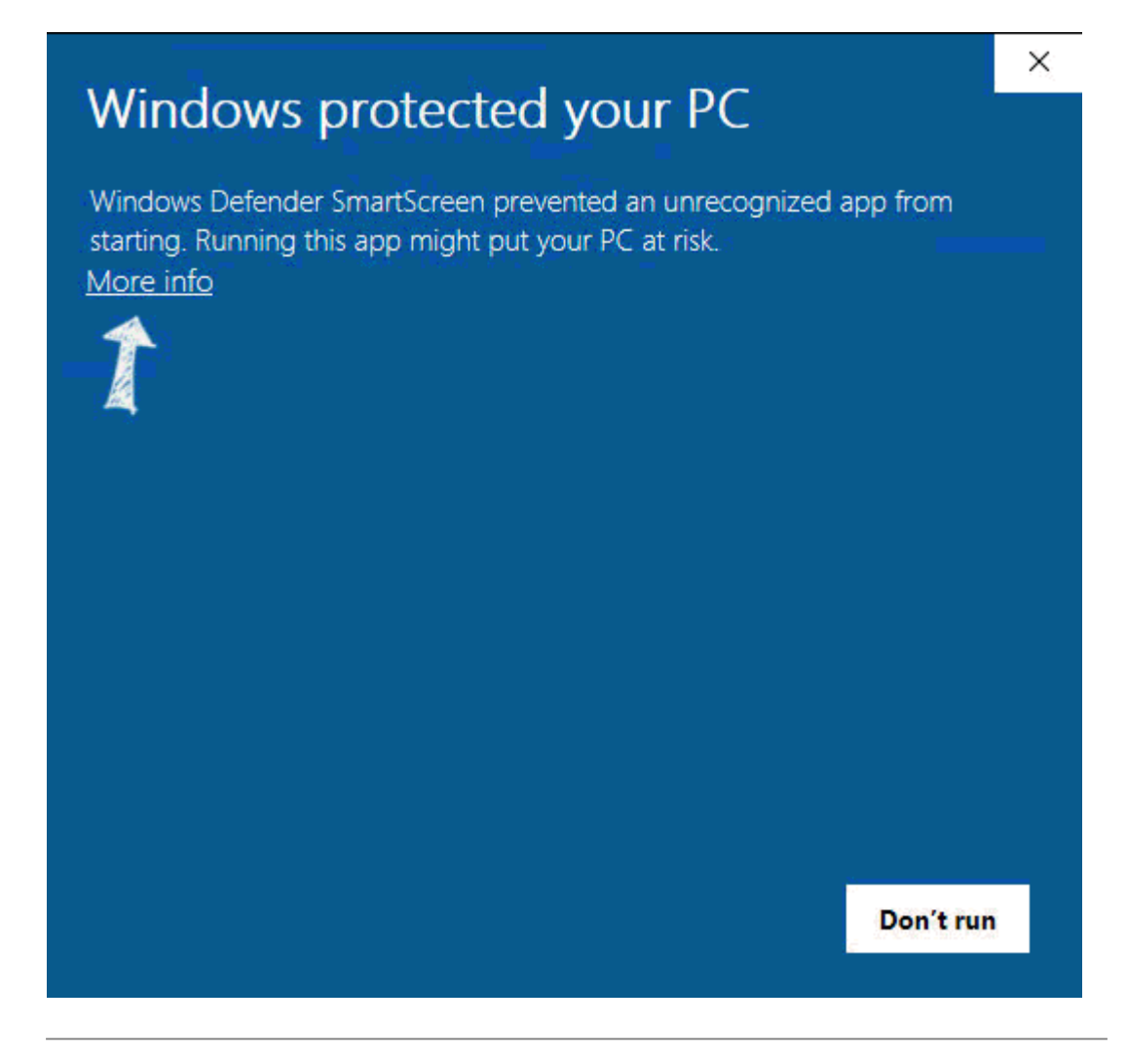

El instalador ejecutará un archivo. Se verá como una caja negra con algún texto y enlaces parpadeando por.

![](_page_4_Picture_2.jpeg)

A continuación aparecerá la ventana control de cuentas de usuario indicando: ¿ **quieres permitir que esta aplicación de un editor desconocido realice cambios en tu dispositivo?**

Haga clic en el botón "sí".

![](_page_5_Picture_0.jpeg)

![](_page_5_Picture_34.jpeg)

Se mostrará el cuadro exención de responsabilidad ESP online. Puede marcar la casilla "no mostrar de nuevo" para que este descargo de responsabilidad no aparezca al abrir ESP online. A continuación, haga clic en el botón "Acepto" e inicie sesión con su información de usuario.